## **IMPORTANT NOTICE**

#### **A.T.K.T. EXAMINATION OCTOBER 2023**

The Students of Arts, Science, Commerce and Self Finance Courses who is willing to appear for A.T.K.T examination of semester 1,2,3 and 4 are hereby informed to fill online form by using following steps given below.

- For One Subject -283/-
- Two Subjects 514/-
- Three & More subjects 1092/-

A.T.K.T. Forms will be started from 2<sup>nd</sup> September 2023

Students having A.T.K.T in different semester need to pay separately for each semester

Last date for filling A.T.K.T Exam form and payment of fees is **20 September 2023**

**NOTE : Fees should be paid in FeePayr.com.**

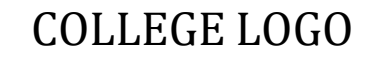

COLLEGE LOGO COLLEGE NAME

# **GUIDELINES FOR ONLINE ATKT FORM APPLICATION**

• TO APPLY FOR**ONLINE ATKT APPLICATION** , PLEASE REFER TO THE STEPS MENTIONED BELOW **.**

#### **Step 1:** Please go to **https://cimsstudent.mastersofterp.in/**

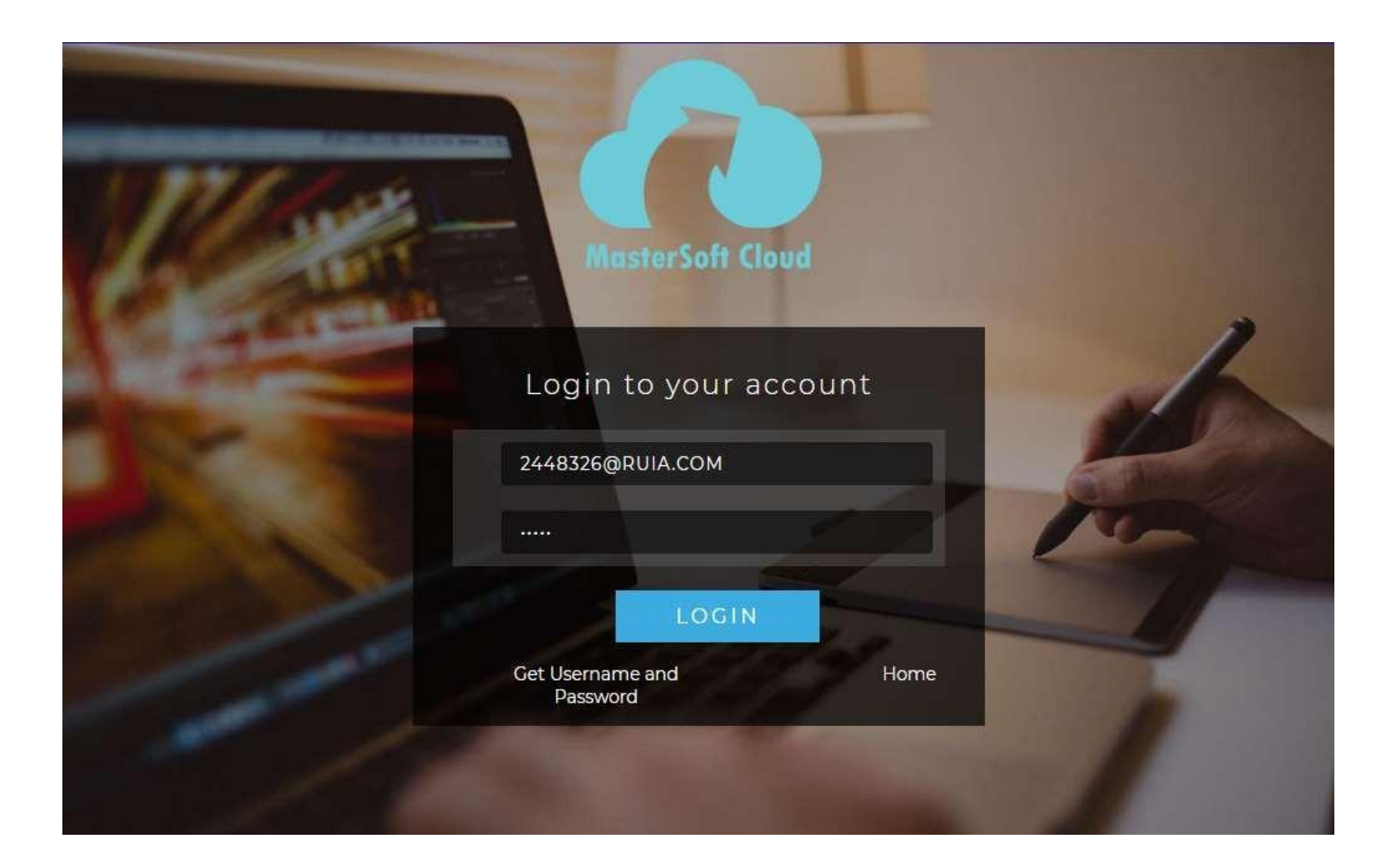

- **Step 2:** Please click on **Get username and password** and enter your registered **mobile number** and if mobile no is not registered than contact admin office.
- **Step 3:** You will get an SMS stating your username and password.

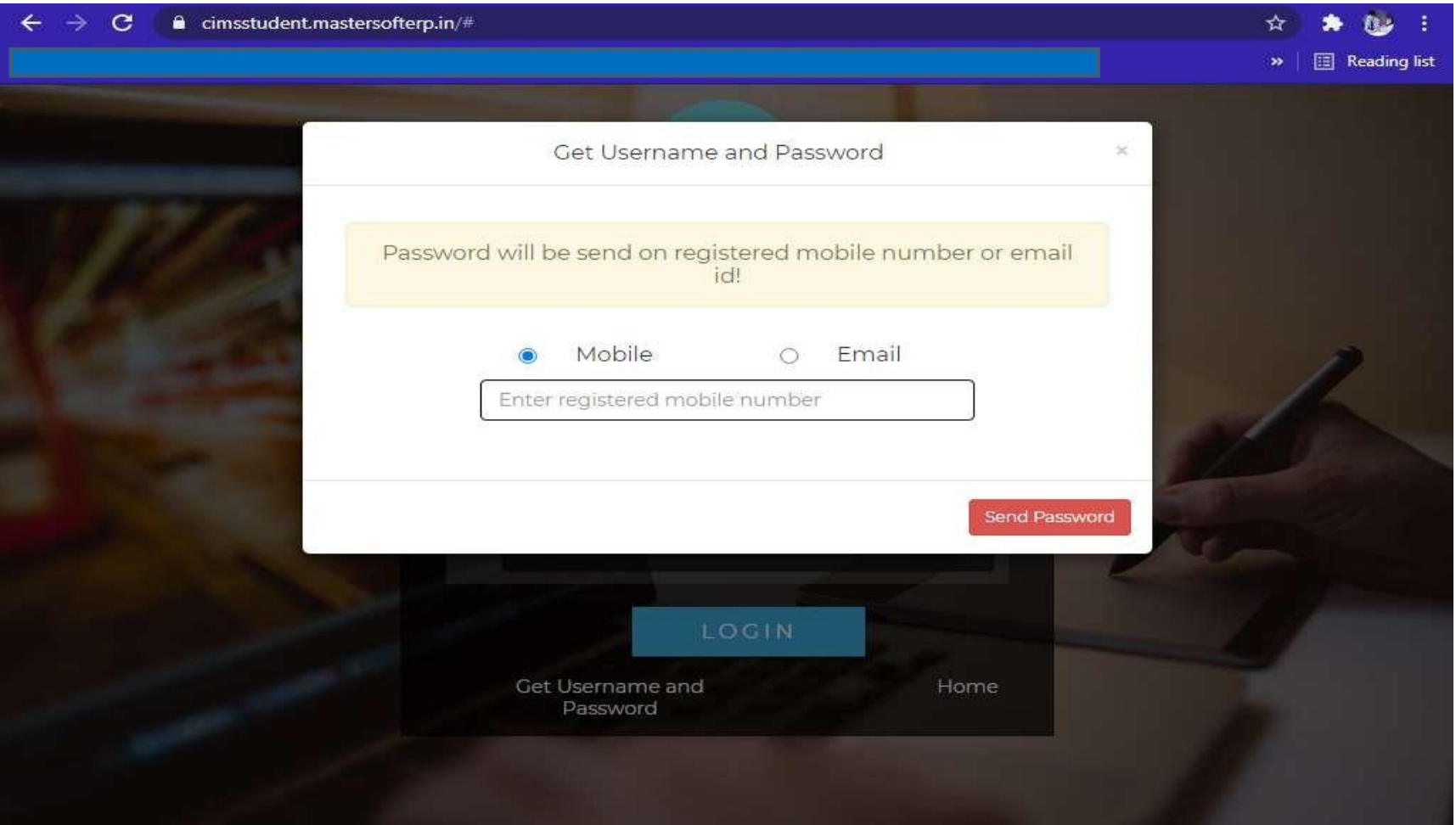

## **Step 3:** Please login with your credentials and you will see your user profile.

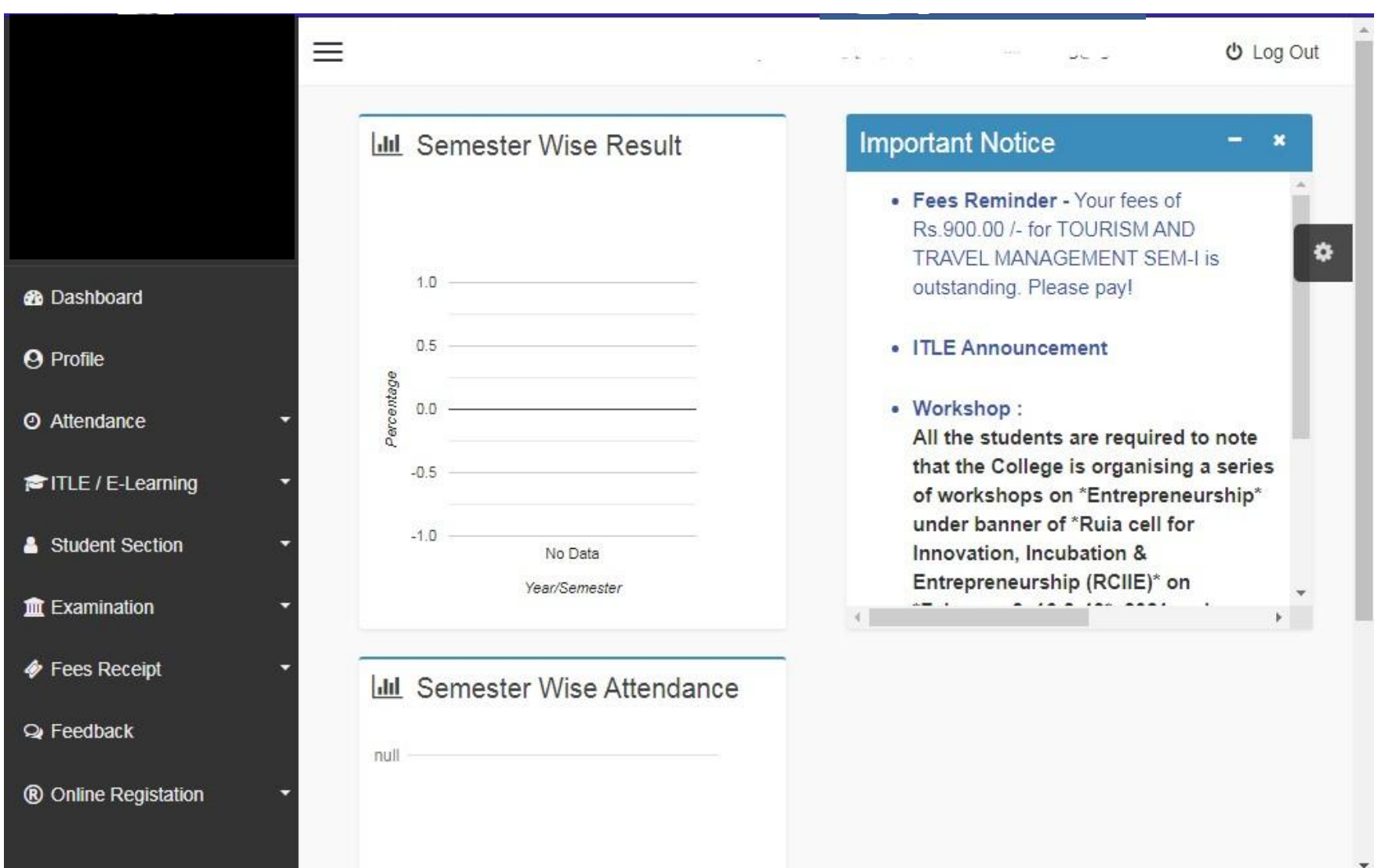

- **Step 4:** Click on Examination------------> APPLY FOR ATKT SUBJECT.
	- 1. SELECT COURSE
	- 2. SELECT EXAM SESSION
	- 3. CLICK ON CALCULATE AMOUNT
	- 4. CLICK ON APPLY FOR SUBJECT
- **Step 5:** Select Course and Exam Session. Backlog Subject for that Semester will List down and select the Subjects for which you want to apply and Click on Submit to Apply.

Once Applied then click on **PAY NOW** button to the necessary Payment.

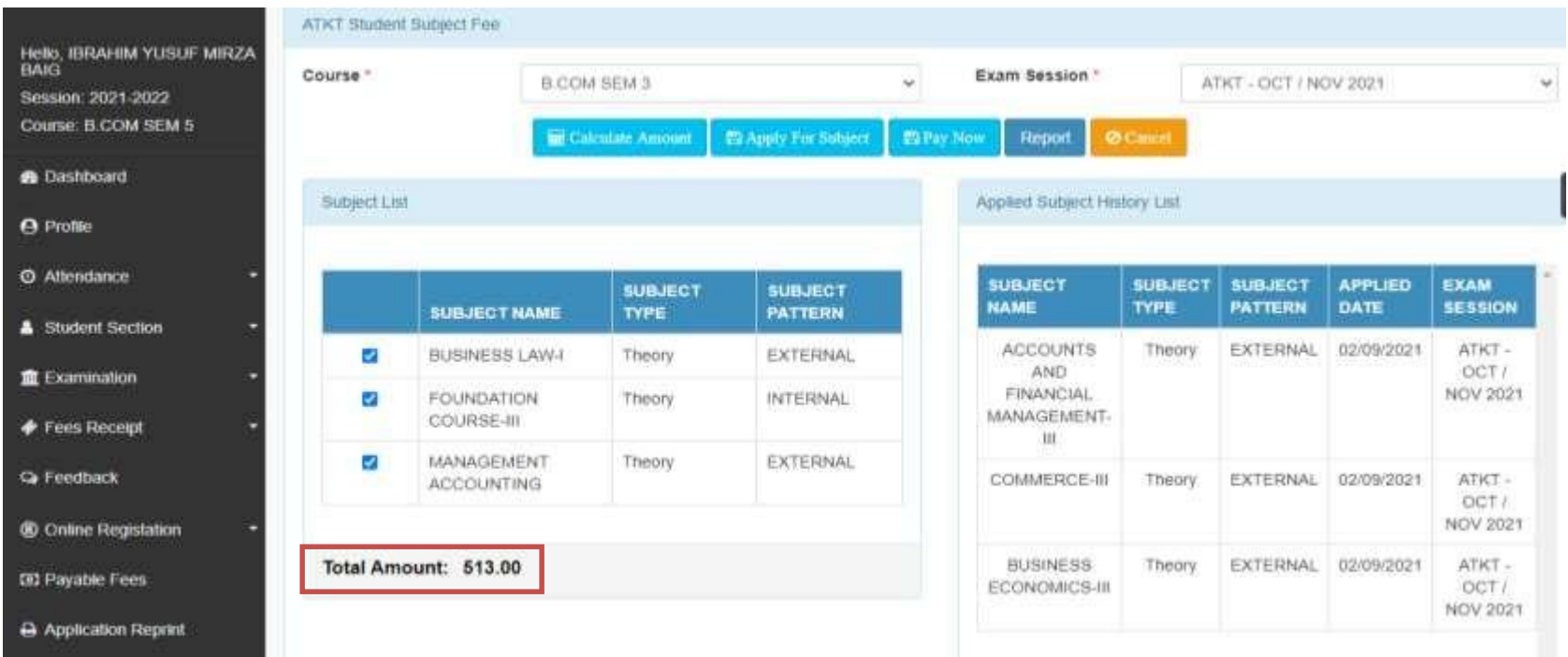

 **Step 6:** After clicking on **PAY NOW** button you will be redirected to Feepayr.com Select the institute type as college and enter the registered mobile number and click on send OTP.

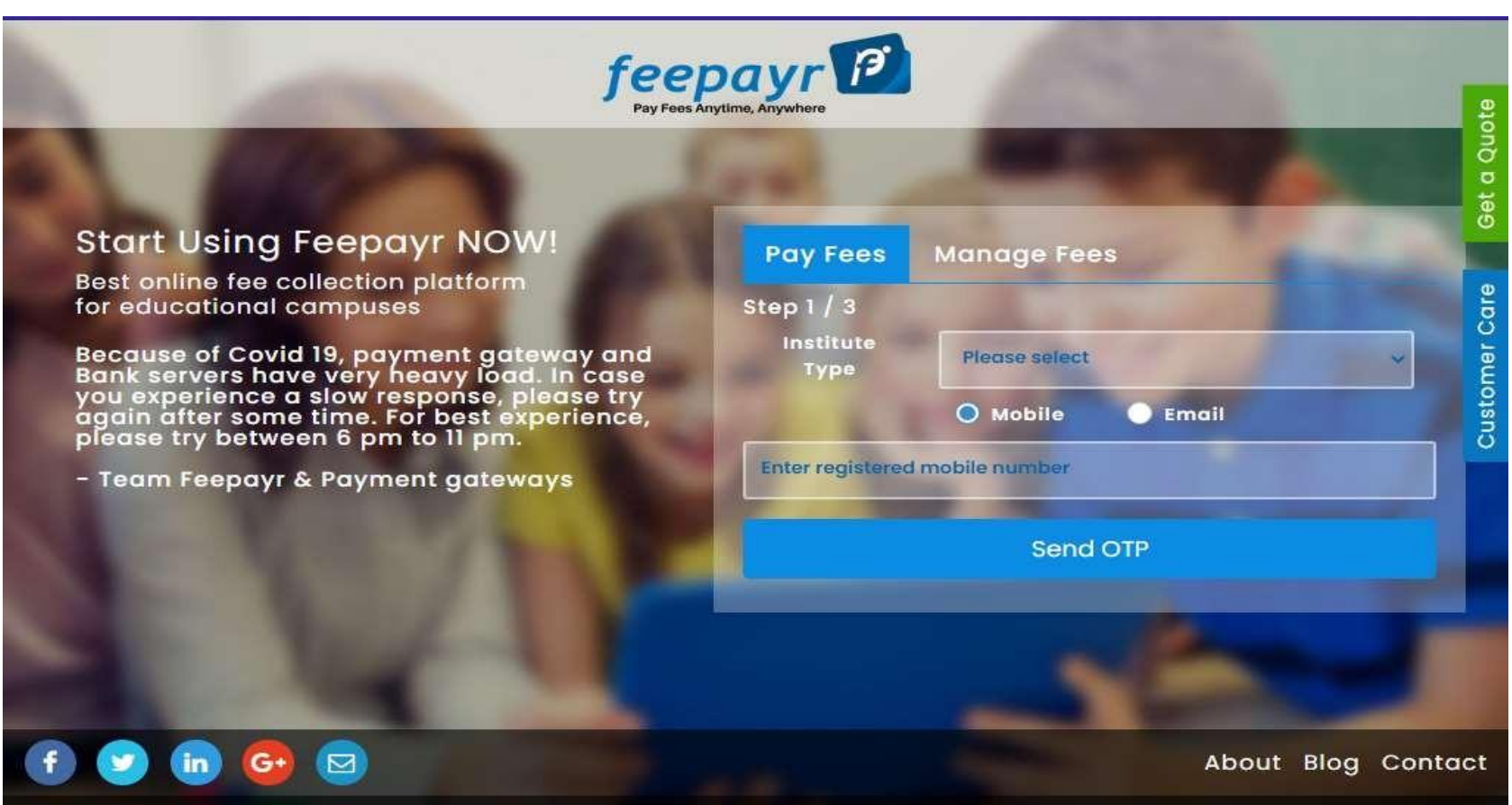

Copyright © Feepayr 2018.

 **Step 7:** You will see amount which is to be paid for each semester. Click on Pay Now Tab.

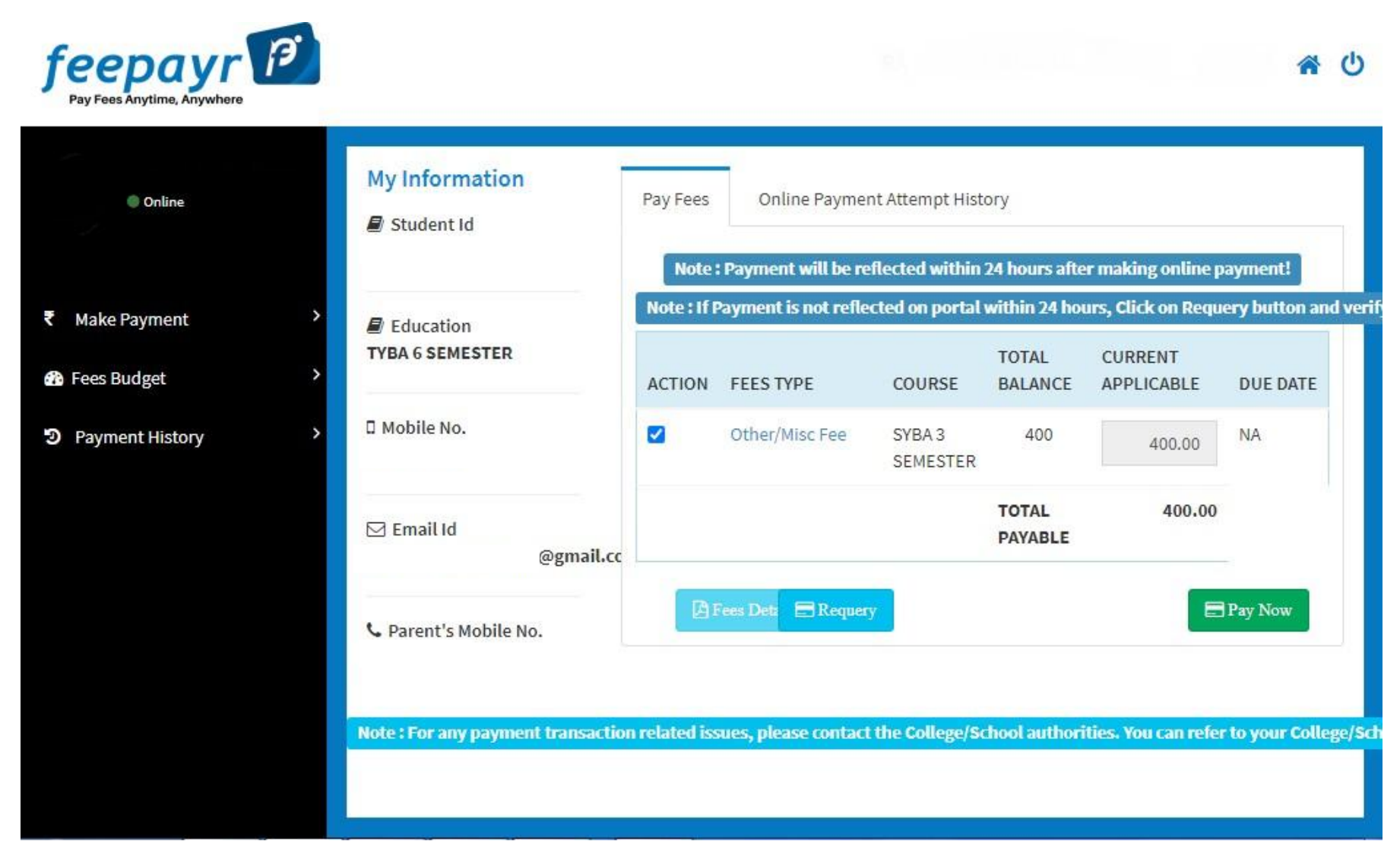

### **Step 8:** Finally, click on Proceed to Payment and you will be redirected to Payment Gateway portal.

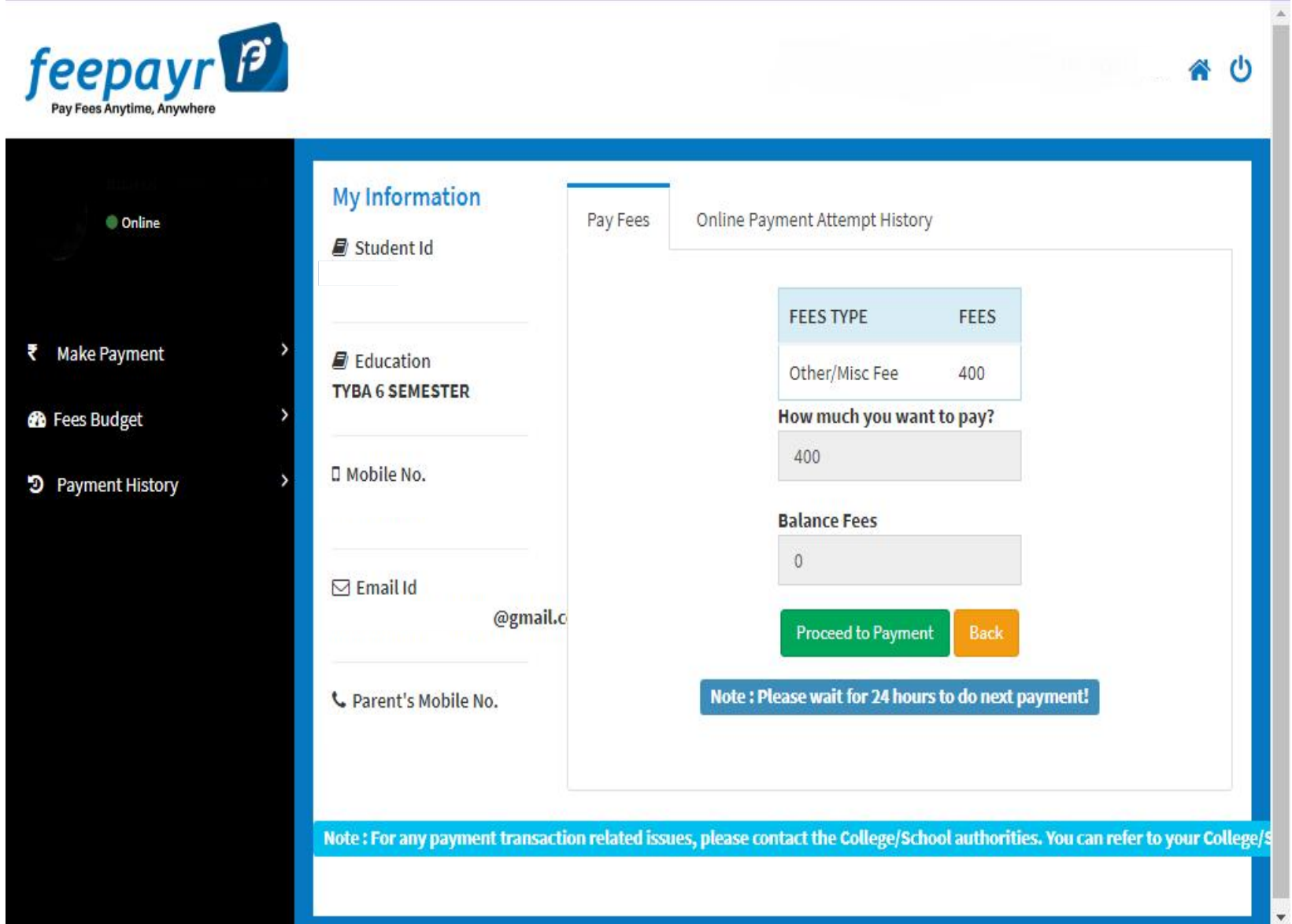

#### **く GO BACK**

Amount to be paid ₹1,000 Inclusive of Convenience Charge + GST V

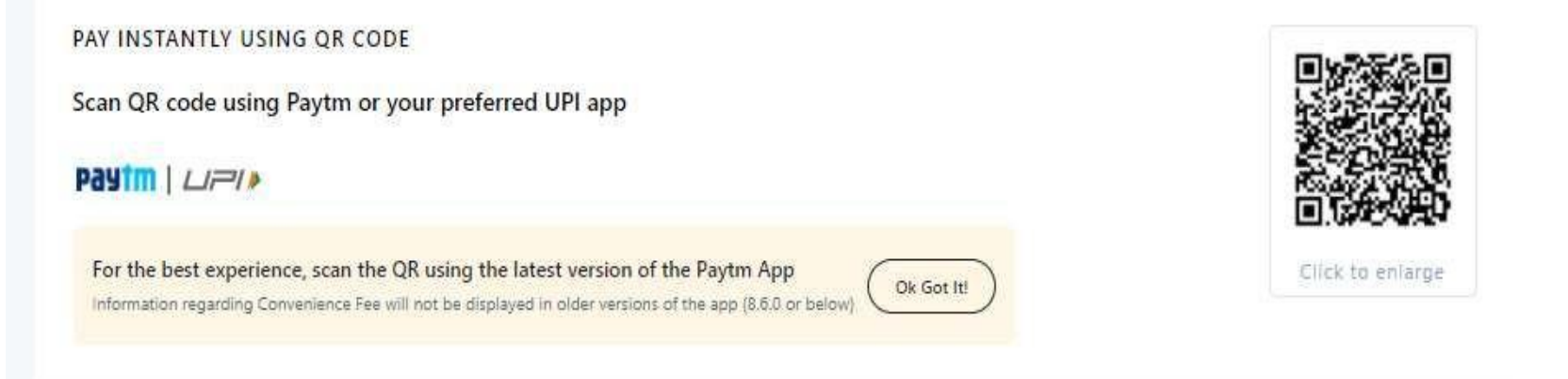

#### SELECT AN OPTION TO PAY

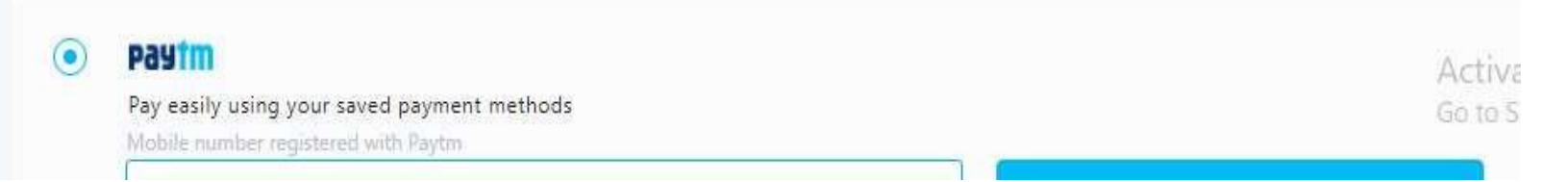

Note: -

- 1. You can apply for multiple semester by selecting semester in the drop down and clicking on submit and doing the payment for the same.
- 2. Payment needs to be done separately for all semester and every semester form needs to be submitted separately.
- 3. Payment for each semester will be different for as per subject count wise